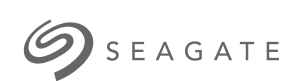

# **Game Drive for Xbox** 스페셜 에디션 사용 설명서

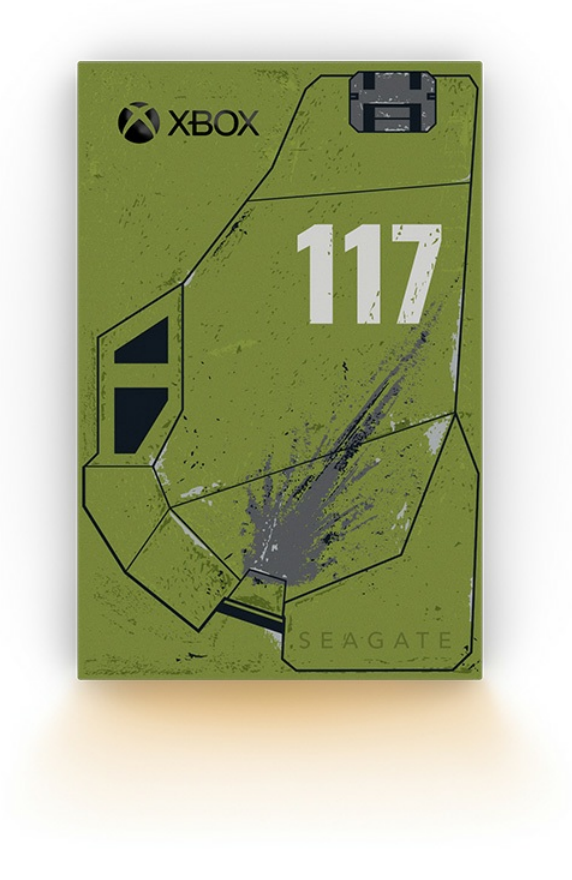

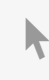

이 문서의 최신 온라인 버전에 [액세스하려면](https://www.seagate.com/kr/ko/manuals/game-drive/) 여기를 클릭하세요. 가장 최근의 콘텐츠뿐만 아니라 확장 가능한 일러스트, 손쉬운 탐색 기능 <sup>및</sup> 검색 기능을 제공합니다.

## Contents

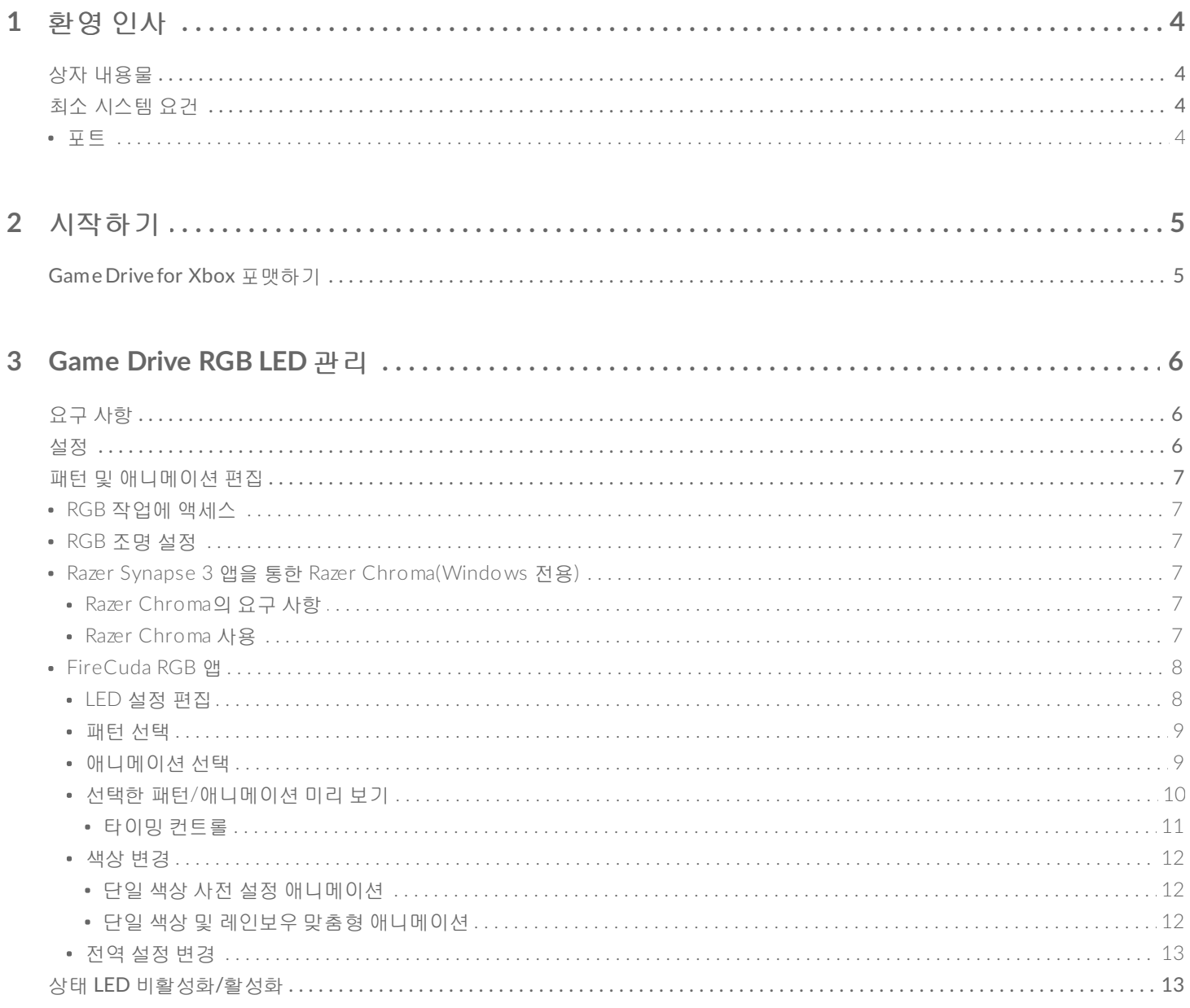

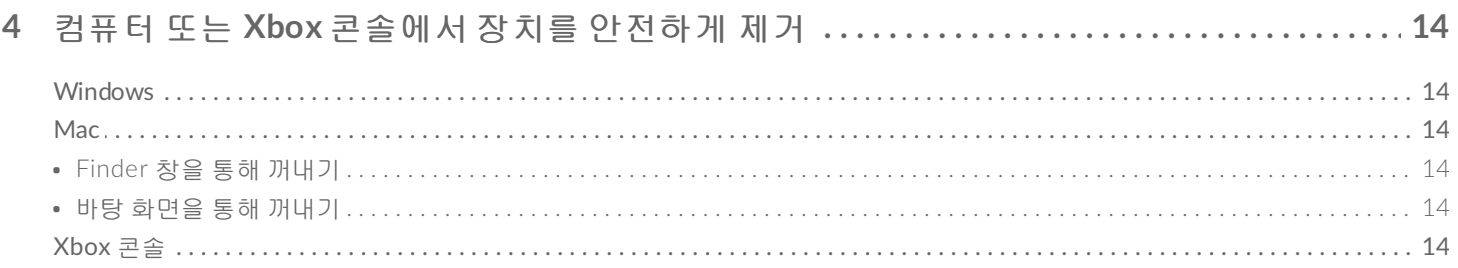

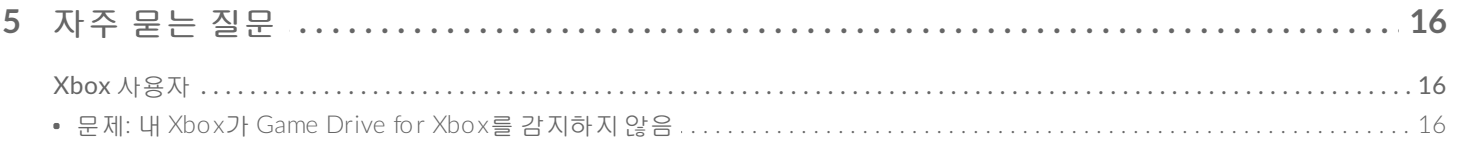

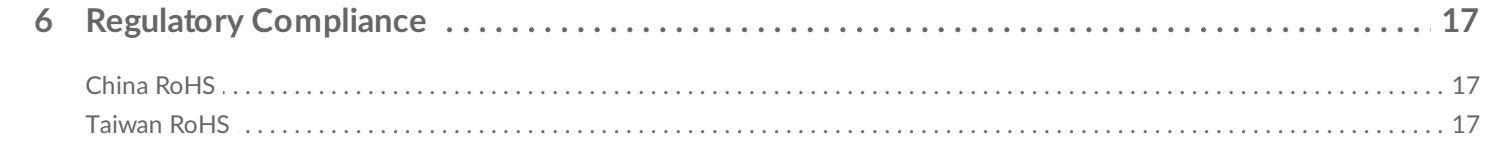

<span id="page-3-0"></span>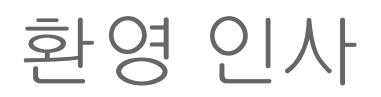

# <span id="page-3-1"></span>상자 내용물

- Seagate® Game Drive for Xbox®
- USB 3.0 케이블(USB micro-B to USB-A)
- 빠른 시작 가이드
- 스티커 시트

## <span id="page-3-2"></span>최소 시스템 요건

#### <span id="page-3-3"></span>포트

Xbox Series X 또는 S 콘솔의 USB-A 포트에 드라이브를 연결할 수 있습니다.

Xbox용으로 포맷된 드라이브는 Windows나 macOS 컴퓨터에서 데이터 관리용으로 사용할 수 없습니다. 하지 만 Seagate Game Drive for Xbox를 컴퓨터에 연결해 Toolkit을 사용하여 드라이브의 RGB LED를 사용자 지정 할 수 있습니다. 콘솔 [Game](https://www.seagate.com/manuals/software/toolkit/console-led/) Drive RGB LED 관리를 참조하십시오.

<span id="page-4-0"></span>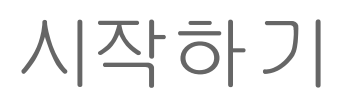

## <span id="page-4-1"></span>**Game Drive for Xbox** 포맷하기

Game Drive for Xbox가 exFAT 파일 형식으로 제공됩니다. 이를 Xbox Series X|S용 외부 드라이브로 사용하려 면 콘솔을 사용해 드라이브를 포맷해야 합니다.

- 1. Xbox의 전원을 켭니다.
- 2. 케이블의 USB micro-B 끝을 Game Drive for Xbox의 USB micro-B 포트에 연결합니다.
- 3. 케이블의 USB-A 끝을 Xbox Series X|S의 USB-A 포트에 연결합니다.

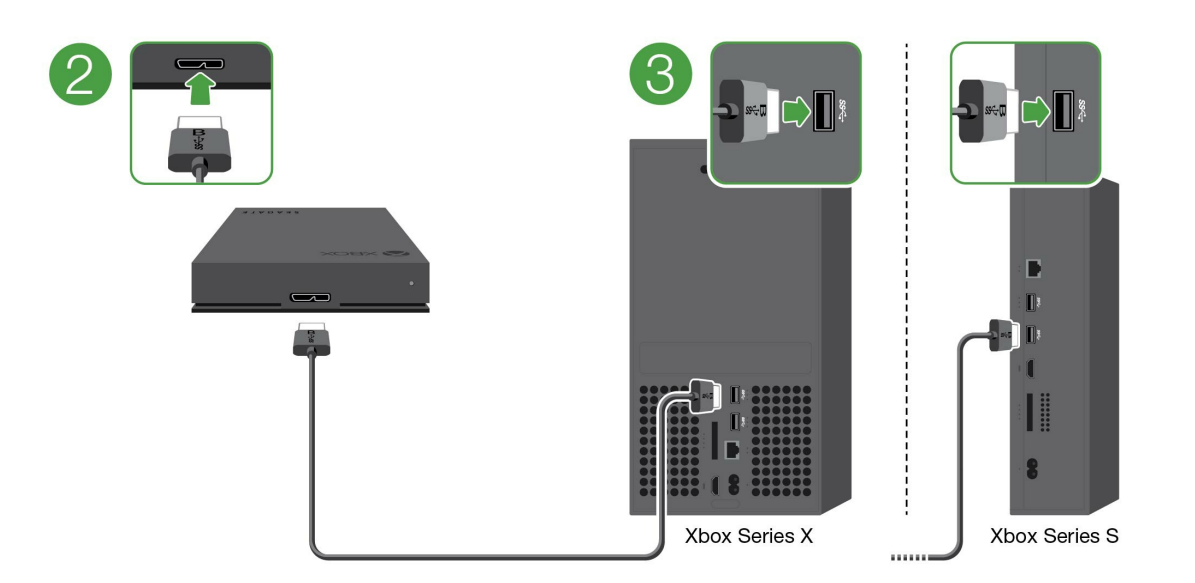

4. 콘솔이 자동으로 Game Drive for Xbox를 인식합니다. 화면에 나타나는 지시를 따라 드라이브를 포맷합니 다.

# <span id="page-5-3"></span><span id="page-5-0"></span>Game Drive RGB LED 관리

Seagate Toolkit 앱을 사용하여 Game Drive for Xbox가 Xbox Series X|S에 연결되어 있을 때 표시되는 RGB LED 색상 패턴 및 애니메이션을 관리할 수 있습니다.

# <span id="page-5-1"></span>요구 사항

Xbox RGB 패턴 및 애니메이션용 Game Drive를 사용자 지정하기 위해 필요한 사항은 다음과 같습니다.

- Windows PC 또는 Mac 컴퓨터. 제공되는 케이블을 사용하여 호스트 USB-A 포트에 연결합니다. USB-C 포 트로 제한된 컴퓨터에 연결하려면 특수 케이블이나 허브가 필요할 수 있습니다.
- 컴퓨터에 Seagate Toolkit를 설치합니다.

Toolkit을 다운로드하여 설치하려면 지원 웹 페이지[\(https://www.seagate.com/support/software/toolkit/](https://www.seagate.com/support/software/toolkit/))로 이동합니다.

## <span id="page-5-2"></span>설정

Xbox용으로 포맷된 드라이브는 Windows 또는 macOS 컴퓨터에서 데이터를 관리하기 위한 용도로 사용할 수 없습니다. 그러나 Toolkit을 사용하면 Game Drive for Xbox를 컴퓨터에 연결하여 RGB 설정을 관리하는 것이 가능합니다.

1. Game Drive for Xbox가 Xbox Series X|S에서 사용하도록 [포맷되었는지](https://www.seagate.com/kr/ko/manuals/game-drive/getting-started/) 확인하십시오. 자세한 내용은 시작 하기를 참조하십시오.

 $\mathcal{E}$ 

- 2. Windows PC 또는 macOS 컴퓨터에서 Toolkit을 실행합니다.
- 3. Game Drive for Xbox를 PC 또는 Mac에 연결합니다.
- 4. Toolkit에서 RGB 활동을 클릭합니다.

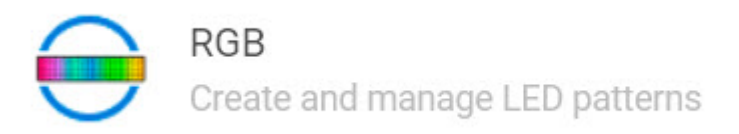

- 5. Toolkit에서 RGB 설정을 편집합니다(아래 RGB 패턴 및 애니메이션 편집 참조).
- 6. RGB 설정의 최적화를 완료하면, 완료를 클릭합니다.
- 7. PC 또는 Mac에서 안전하게 Game Drive for Xbox를 꺼냅니다([컴퓨터에서](https://www.seagate.com/kr/ko/manuals/one-touch-hdd/eject-device/) 장치를 안전하게 제거 참조).
- 8. Game Drive for Xbox를 Xbox 시리즈 X|S의 USB-A 포트에 연결합니다.

# <span id="page-6-0"></span>패턴 및 애니메이션 편집

Toolkit RGB 작업은 다음 RGB 패턴 컨트롤을 지원합니다.

- Razer Chroma
- FireCuda RGB(기보값)

단일 장치는 하나의 색상 관리 옵션만 사용할 수 있습니다.

## <span id="page-6-1"></span>**RGB** 작업에 액세스

RGB 작업에 액세스하려면 다음을 수행하십시오.

- 1. 호환되는 스토리지 장치를 컴퓨터에 연결합니다.
- 2. Toolkit을 엽니다.
- 3. 홈페이지에서 RGB 작업을 클릭합니다. RGB 작업 화면이 표시됩니다.

## <span id="page-6-2"></span>**RGB** 조명 설정

RGB 작업 화면 상단에 있는 다음 설정은 모든 RGB 패턴 컨트롤에 적용됩니다.

- 집약도 슬라이더를 오른쪽으로 이동하여 RGB 밝기를 높이고 왼쪽으로 이동하여 밝기를 낮춥니다.
- 켜기 스위치를 클릭하여 RGB를 켜거나 끕니다.

## <span id="page-6-3"></span>**Razer Synapse 3** 앱을 통한 **Razer Chroma(Windows** 전용**)**

Razer Chroma는 다양한 패턴과 게임 내 옵션이 포함된 인기 있는 RGB 비디오 게임 소프트웨어 관리 프로토콜 입니다. 모든 관리는 Razer Synapse 애플리케이션에서 이루어집니다. 사전 구성된 RGB 패턴용 Razer Synapse 를 사용하거나 새로 만들 수 있습니다. Razer Synapse는 게임 내 플레이와 일치하는 색상으로 활성화되는 RGB 조명을 위한 여러 비디오 게임도 지원합니다. Razer Synapse 애플리케이션을 다운로드하는 방법과 지원되는 패턴 및 게임에 대한 자세한 내용은 Razer Synapse [웹사이트](https://www.razer.com/synapse-3)를 참조하십시오.

#### <span id="page-6-4"></span>**Razer Chroma**의 요구 사항

- 최신 버전의 Toolkit이 있어야 합니다.
- Razer Synapse 3 소프트웨어가 설치되어 실행 중이어야 합니다.
- Chroma Connect가 Razer Synapse 3에서 활성화되어야 합니다.

중요 - Toolkit RGB 컨트롤은 Razer Synapse <sup>3</sup> 이상과 호환됩니다. Razer Synapse <sup>2</sup><sup>는</sup> Seagate RGB 스토리지 장치 LED<sup>를</sup> 제어할 <sup>수</sup> 없습니다.

<span id="page-6-5"></span>**Razer Chroma** 사용

Razer Chroma를 RGB 컨트롤러로 사용하려면 Razer Chroma 작업 카드에서 활성화를 클릭하십시오.

### <span id="page-7-0"></span>**FireCuda RGB** 앱

FireCuda RGB는 Toolkit RGB 기본 관리 프로토콜입니다. 이 프로토콜은 기본적으로 활성화되어 있습니다.

#### <span id="page-7-1"></span>**LED** 설정 편집

LED 설정을 통해 다음을 수행할 수 있습니다.

- 단일 색상과 레인보우 패턴 중 선택합니다.
- 사전 설정 애니메이션이나 맞춤형 애니메이션을 선택합니다.
- 색상과 애니메이션 설정을 변경합니다.
- 전역 설정을 변경합니다.

LED 설정을 편집하려면 FireCuda RGB 작업에서 편집 아이콘(\*)을 클릭하십시오. LED 설정 화면이 표시됩니 다.

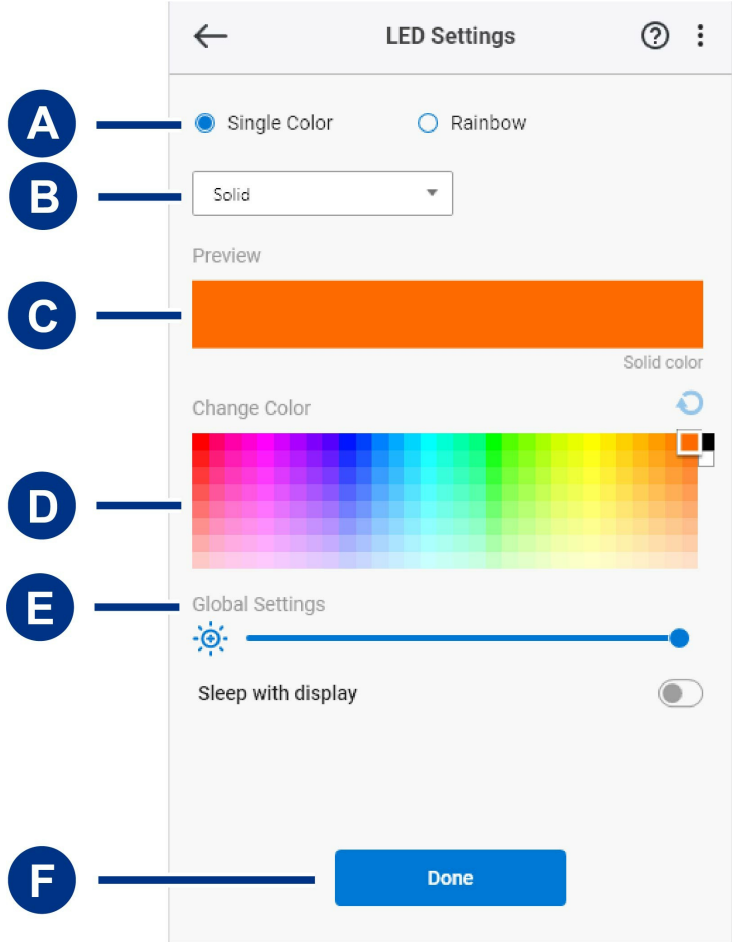

- A. [패턴](#page-5-3) 선택 단일 색상을 만들지 레인보우 패턴을 만들지 선택하십시오. 단일 색상은 전체 LED를 사용하여 패턴이 움직일 때 한 번에 한 색상을 표시합니다. 레인보우는 패턴이 움직일 때 한 번에 최대 6가지 색상을 LED에 포함합니다. 레인보우는 일부 장치에서만 사용할 수 있습니다(위의 제품 목록 참조).
- B. [애니메이션](#page-5-3) 선택 선택한 패턴의 애니메이션 유형을 고르십시오.
- C. [프리뷰](#page-5-3) 현재 패턴/애니메이션을 미리 보고 애니메이션 시간을 지정하십시오.
- D. [색상](#page-5-3) 변경 적용되는 애니메이션에 색상을 추가하거나 제거하십시오.
- E. [전역](#page-5-3) 설정 전역 설정을 변경하십시오.
- F. 완료 패턴/애니메이션 설정 변경을 확인하십시오.

#### <span id="page-8-0"></span>패턴 선택

단일 색상 또는 레인보우 패턴을 선택하십시오. 각 애니메이션에 적용할 수 있는 색상 및 타이밍 컨트롤은 아래 표를 참조하십시오.

#### <span id="page-8-1"></span>애니메이션 선택

다음 애니메이션 유형 중에서 선택하십시오.

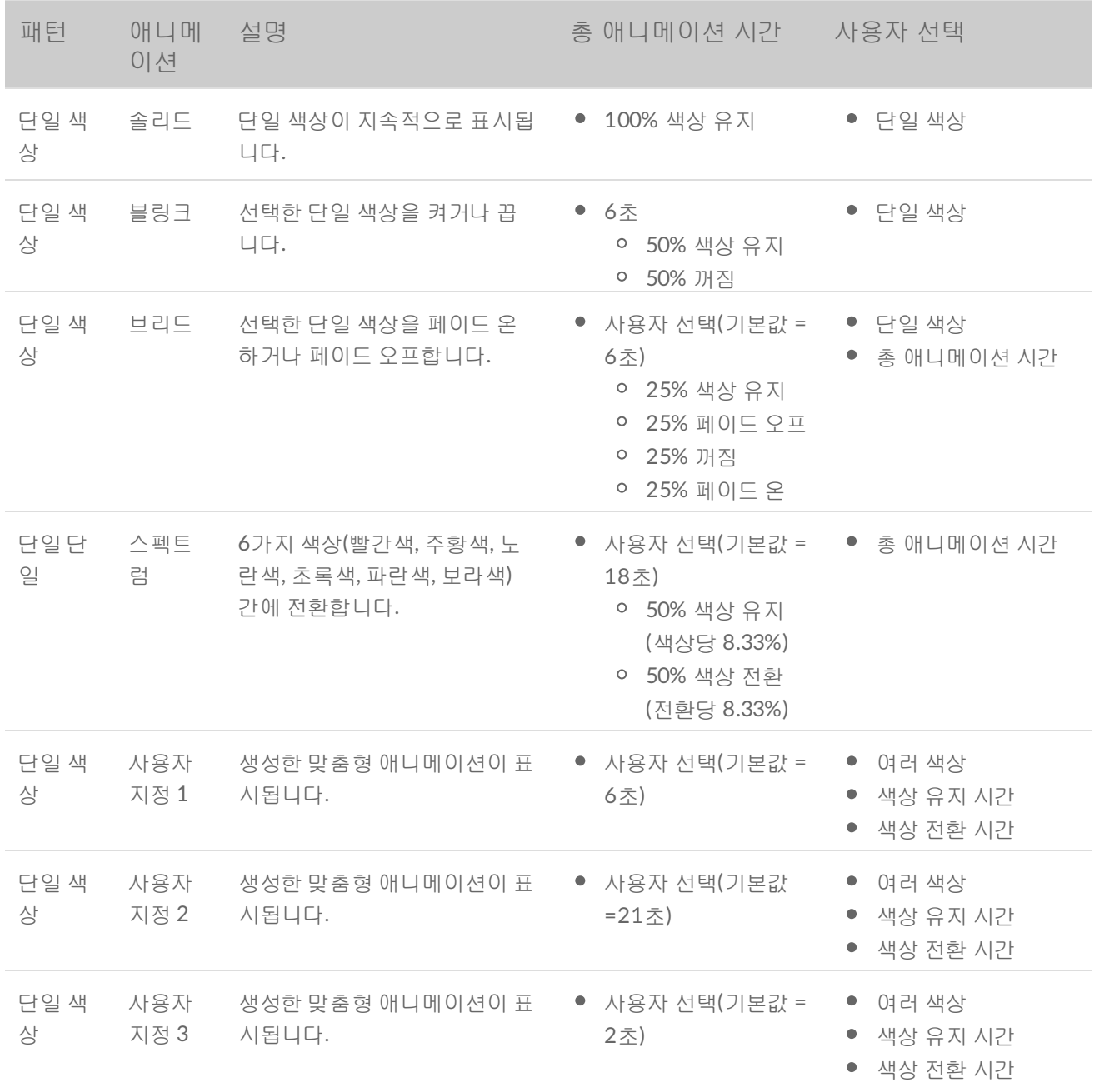

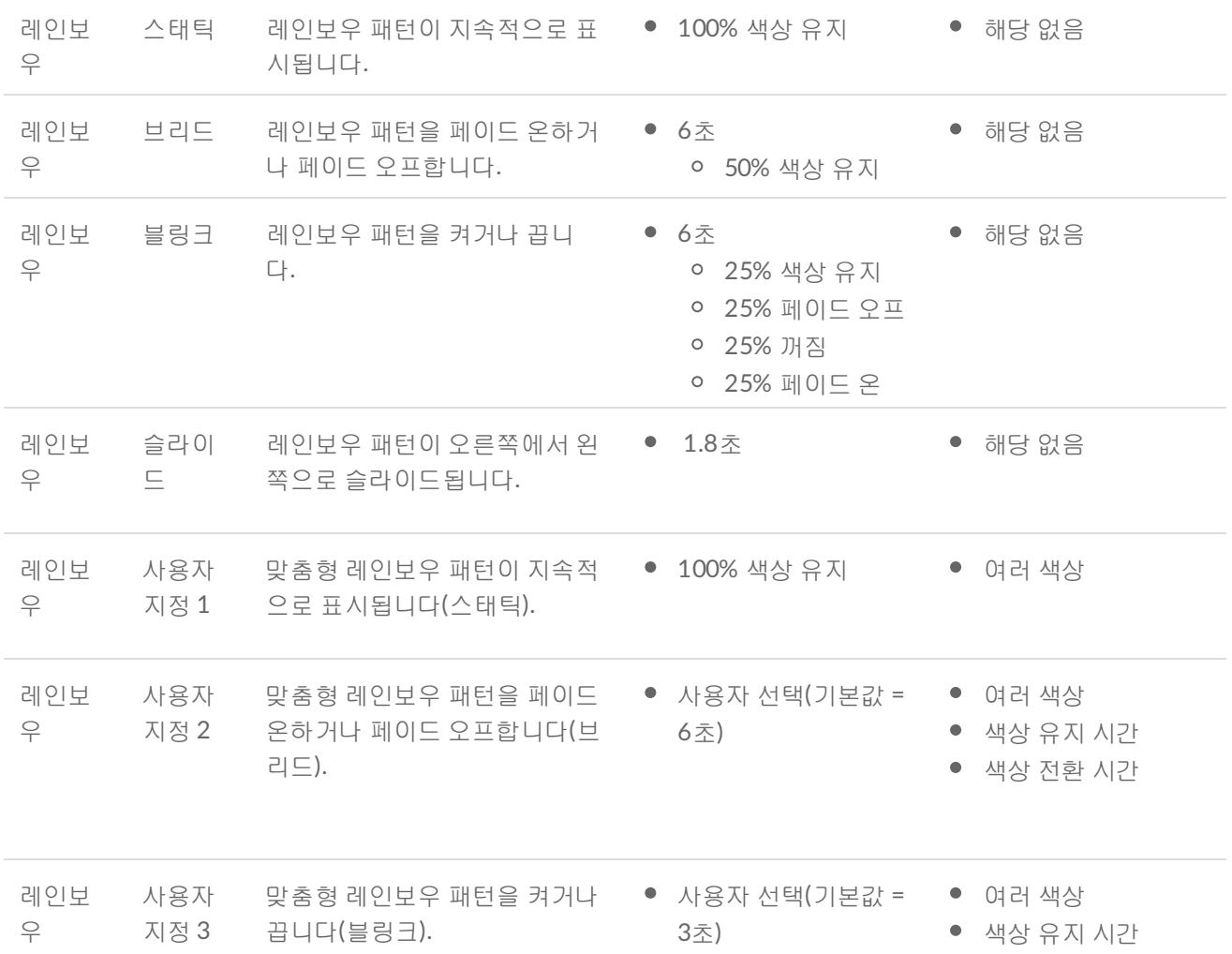

#### <span id="page-9-0"></span>선택한 패턴**/**애니메이션 미리 보기

프리뷰 창에서는 색상, 전환, 선택한 패턴/애니메이션의 타이밍을 볼 수 있습니다.

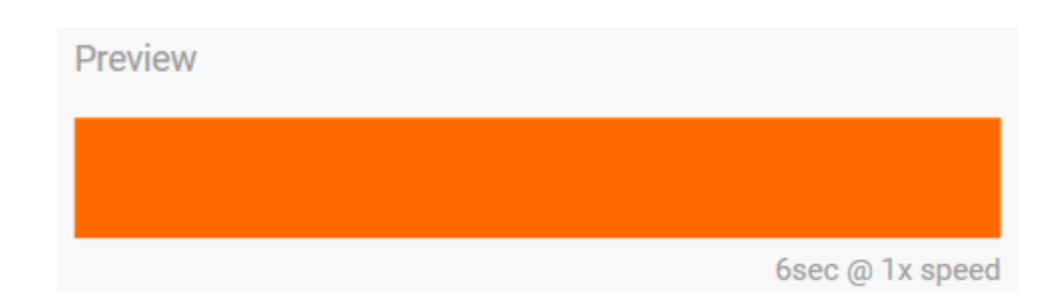

장치 LED는 편집하는 동안 프리뷰를 반영합니다.

총 애니메이션 시간(패턴의 한 사이클이 완료되는 데 걸리는 시간)은 프리뷰 창 아래에 표시됩니다.

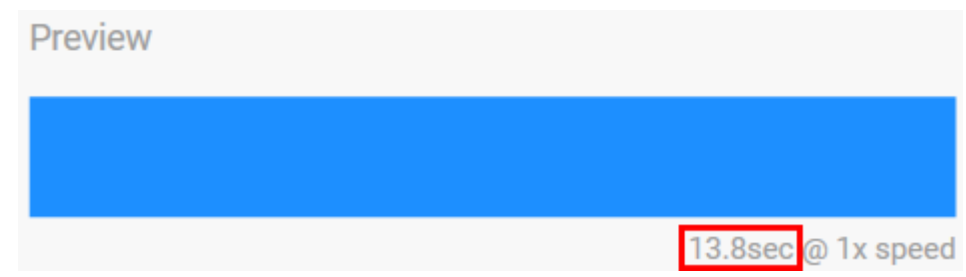

총 애니메이션 시간이 길 경우(15초 이상) 변경 사항을 더 빨리 표시할 수 있도록 프리뷰 창의 애니메이션 재생 속도가 자동으로 높아집니다. 현재 재생 속도는 총 애니메이션 시간 옆에 표시됩니다.

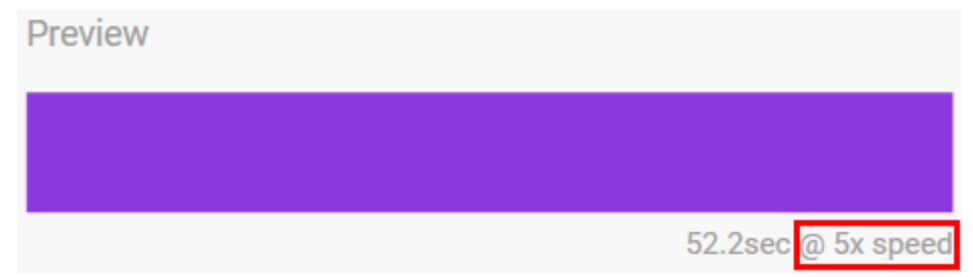

#### <span id="page-10-0"></span>타이밍 컨트롤

특정 패턴/애니메이션을 사용하면 애니메이션이 재생되는 총시간을 제어할 수 있습니다. 총 애니메이션 시간 을 설정하려면 슬라이더를 사용하십시오.

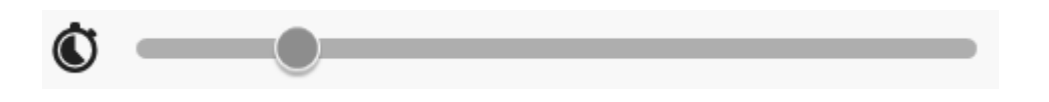

총 애니메이션 시간은 색상 유지 및 전환 중에도 균일하게 나뉩니다.

특정 맞춤형 패턴/애니메이션을 사용하면 색상 유지 및/또는 전환 설정을 제어할 수 있습니다.

- A. 색상 유지 설정 색상을 유지하는 데 소요되는 총시간을 나타냅니다. 총시간은 애니메이션의 색상 개수로 나뉩니다.
- B. 색상 전환 설정 한 색상에서 다음 색상으로 전환하는 데 소요되는 총시간을 나타냅니다. 총시간은 애니메 이션의 전환 횟수로 나뉩니다.

색상 유지 및 전환 시간을 제어하려면 슬라이더를 사용하십시오.

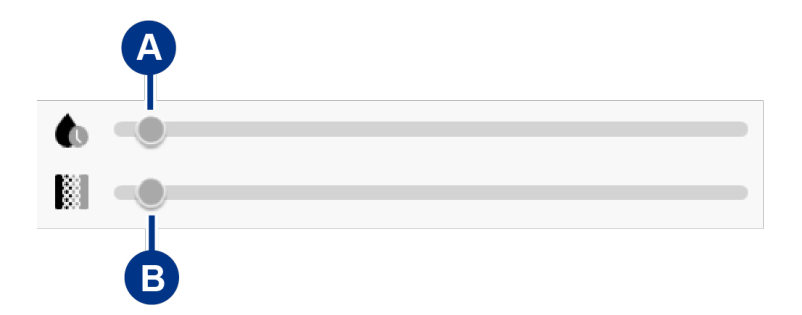

색상 유지 설정과 색상 전환 설정 둘 다에 따라 총 애니메이션 시간이 결정됩니다.

#### <span id="page-11-0"></span>색상 변경

#### <span id="page-11-1"></span>단일 색상 사전 설정 애니메이션

솔리드, 블링크, 브리드 애니메이션은 한 가지 색상만 지정할 수 있습니다.

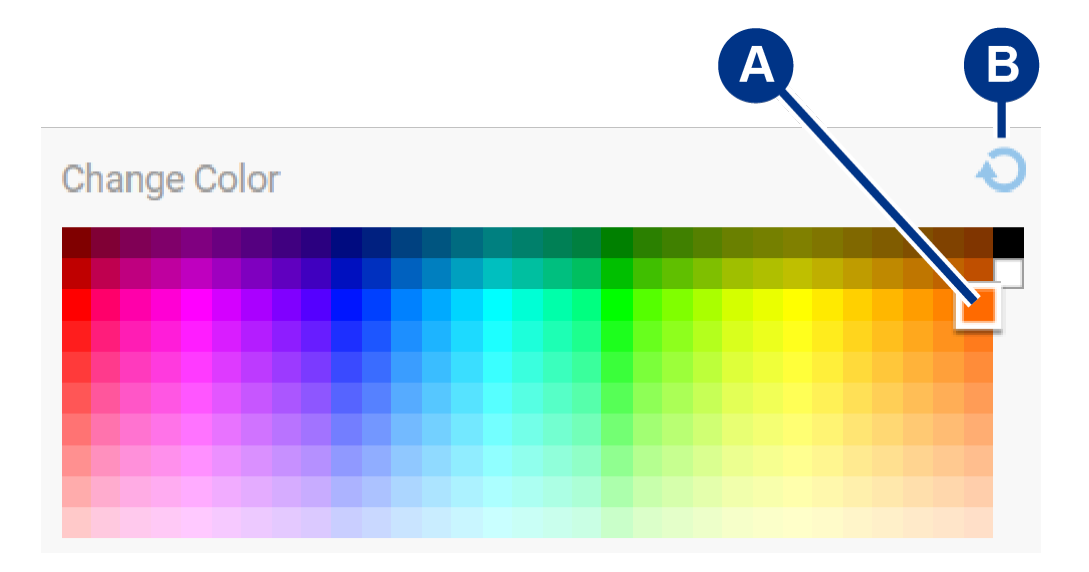

A. 색상을 클릭하여 선택합니다.

B. 재설정 아이콘을 클릭하여 기본 주황색을 선택합니다.

#### <span id="page-11-2"></span>단일 색상 및 레인보우 맞춤형 애니메이션

단일 색상 및 레인보우 맞춤형 애니메이션 둘 다 여러 색상을 지정할 수 있습니다.

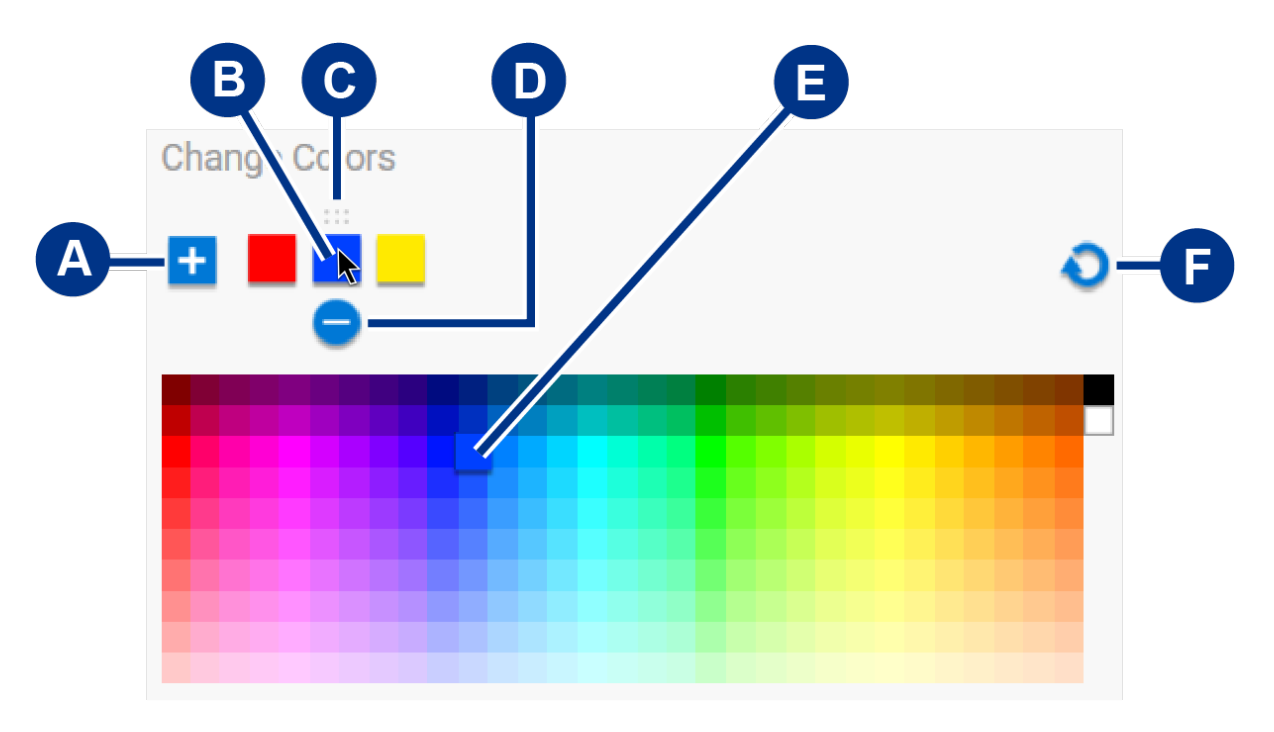

A. 추가 아이콘을 클릭하여 색 배열에 색상을 추가합니다. 최대 6가지 색상을 추가할 수 있습니다. (단일 색상 맞춤형 애니메이션에만 해당합니다. 레인보우 맞춤형 애니메이션은 항상 6가지 색상이 필요합니다.)

- B. 클릭하여 배열 색상을 선택합니다.
- C. 그리드 아이콘을 클릭하여 선택한 색상을 다른 배열 위치로 끌어다 놓습니다.
- D. 제거 아이콘을 클릭하여 선택한 색상을 배열에서 제거합니다. (단일 색상 맞춤형 애니메이션에만 해당합니 다. 레인보우 맞춤형 애니메이션은 항상 6가지 색상이 필요합니다.)
- E. 클릭하여 선택한 색상을 변경합니다.
- F. 재설정 아이콘을 클릭하여 맞춤형 애니메이션의 기본 색상 및 설정을 선택합니다.

#### <span id="page-12-0"></span>전역 설정 변경

다음 설정을 사용하여 스토리지 장치의 패턴 LED를 제어하십시오.

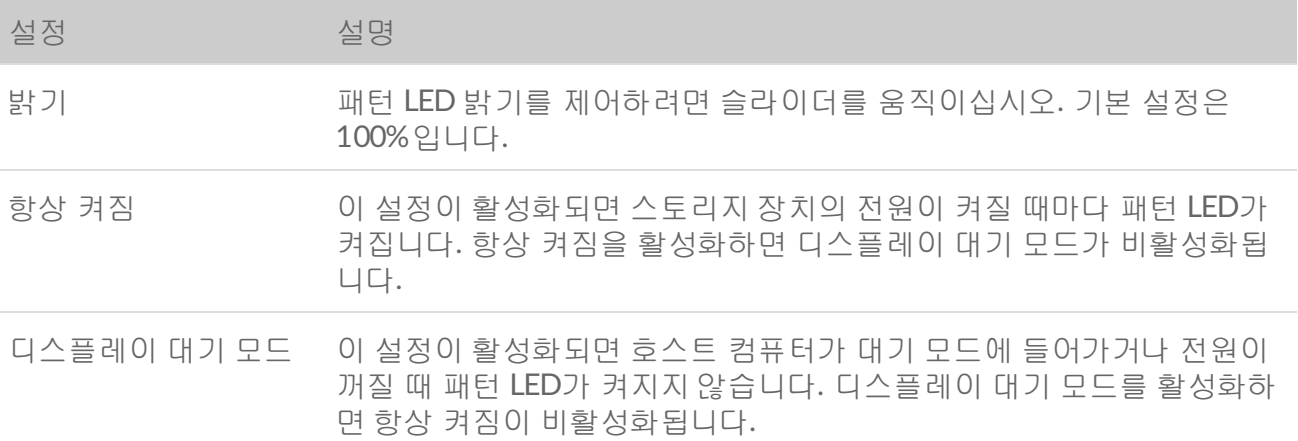

## <span id="page-12-1"></span>상태 **LED** 비활성화**/**활성화

상태 LED는 기본적으로 활성화되어 있습니다. 스토리지 장치의 상태 LED를 활성화하거나 비활성화하려면 다 음을 수행하십시오.

- 1. 스토리지 장치를 컴퓨터에 연결합니다.
- 2. Toolkit을 엽니다.
- 3. 홈페이지에서 스토리지 장치를 클릭합니다.
- 4. 상태 **LED** 스위치를 클릭하여 상태 LED를 활성화하거나 비활성화합니다.

# <span id="page-13-0"></span>컴퓨터 또는 Xbox 콘솔에서 장치를 안전 하게 제거

항상 컴퓨터나 콘솔에서 스토리지 드라이브를 꺼낸 후 물리적으로 분리하십시오. 드라이브를 제거하기 전 컴 퓨터나 콘솔에서 드라이브의 파일링 및 하우스키핑 작업을 수행해야 합니다. 드라이브가 마운트된 상태에서 장치의 연결이 끊어지면 파일이 손상될 수 있습니다.

## <span id="page-13-1"></span>**Windows**

Safely Remove 도구를 사용하여 장치를 꺼냅니다.

- 1. 꺼낼 수 있는 장치를 살펴보려면 Windows 시스템 트레이에서 하드웨어 안전하게 제거 아이콘을 클릭합니 다.
- 2. 하드웨어 안전하게 제거 아이콘이 표시되지 않는 경우, 시스템 트레이에서 숨겨진 아이콘 표시 화살표를 클 릭하여 알림 영역에 모든 아이콘을 표시합니다.
- 3. 장치 목록에서 꺼낼 장치를 선택합니다. 장치를 제거해도 안전한 경우 Windows에 알림이 표시됩니다.
- 4. 컴퓨터에서 장치 연결을 해제합니다.

## <span id="page-13-2"></span>**Mac**

여러 가지 방법으로 Mac에서 장치를 꺼낼 수 있습니다. 두 가지 옵션은 아래를 참조하십시오.

## <span id="page-13-3"></span>**Finder** 창을 통해 꺼내기

- 1. Finder 창을 엽니다.
- 2. 사이드바에서 장치로 이동하여 꺼낼 드라이브를 찾습니다. 드라이브 이름 오른쪽에 있는 꺼내기 기호를 클 릭합니다.
- 3. 장치가 사이드바에서 사라지거나 Finder 창이 닫히면, Mac에서 인터페이스 케이블을 분리할 수 있습니다.

### <span id="page-13-4"></span>바탕 화면을 통해 꺼내기

- 1. 장치의 바탕 화면 아이콘을 선택하고 휴지통으로 드래그합니다.
- 2. 장치 아이콘이 바탕 화면에 더 이상 표시되지 않으면 Mac에서 장치의 연결을 물리적으로 해제할 수 있습니 다.

## <span id="page-13-5"></span>**Xbox** 콘솔

1. 제조사의 권장 절차에 따라 게임 콘솔의 전원을 종료합니다.

2. 콘솔의 전원이 꺼지고 Game Drive for Xbox의 LED가 꺼질 때까지 기다립니다.

3. 드라이브를 분리합니다.

# <span id="page-15-0"></span>자주 묻는 질문

Seagate 하드 드라이브 설정 및 사용에 대한 도움말은 아래의 자주 묻는 질문을 검토하십시오. 추가 지원 리소 스를 확인하려면 [Seagate](https://www.seagate.com/support/game-drives/xbox-game-drive/) 고객 지원으로 이동하십시오.

# <span id="page-15-1"></span>**Xbox** 사용자

### <span id="page-15-2"></span>문제**:** 내 **Xbox**가 **Game Drive for Xbox**를 감지하지 않음

Q: Xbox의 전원이 꺼져 있을 때 Game Drive for Xbox를 연결했습니까?

A: Xbox의 전원이 꺼져 있고 드라이브 LED가 켜져 있을 때 Game Drive for Xbox가 연결된 경우 Xbox의 전원 을 켰을 때 드라이브가 감지되지 않을 수 있습니다. Game Drive for Xbox의 연결을 해제하고 전원이 켜진 Xbox에 다시 연결하십시오.

Q: 화면에 나타나는 Game Drive for Xbox 포맷 프롬프트를 취소했습니까?

A: Game Drive for Xbox를 연결한 뒤 화면에 나타나는 포맷 프롬프트를 취소하면 Game Drive for Xbox가 더 이상 감지되지 않을 수 있습니다. Game Drive for Xbox의 연결을 해제하고 전원이 켜진 Xbox에 다시 연결하십 시오.

# <span id="page-16-0"></span>Regulatory Compliance

**Product Name** Seagate Game Drive for Xbox

**Regulatory Model Number** SRD0LF0

# <span id="page-16-1"></span>**China RoHS**

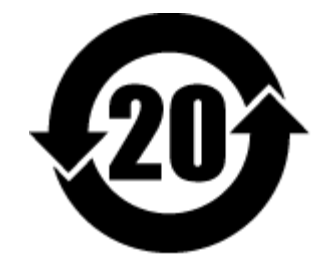

China RoHS 2 refers to the Ministry of Industry and Information Technology Order No. 32, effective July 1, 2016, titled Management Methods for the Restriction of the Use of Hazardous Substances in Electrical and Electronic Products. To comply with China RoHS 2, we determined this product's Environmental Protection Use Period (EPUP) to be 20 years in accordance with the Marking for the Restricted Use of Hazardous Substances in Electronic and Electrical Products, SJT 11364-2014.

中国 RoHS 2 是指 2016 年 7 月 1 日起施行的工业和信息化部令第 32 号"电力电子产品限制使用有害物质管理办 法"。为了符合中国 RoHS 2 的要求,我们根据"电子电气产品有害物质限制使用标识"(SJT 11364-2014) 确定本产品 的环保使用期 (EPUP) 为 20 年。

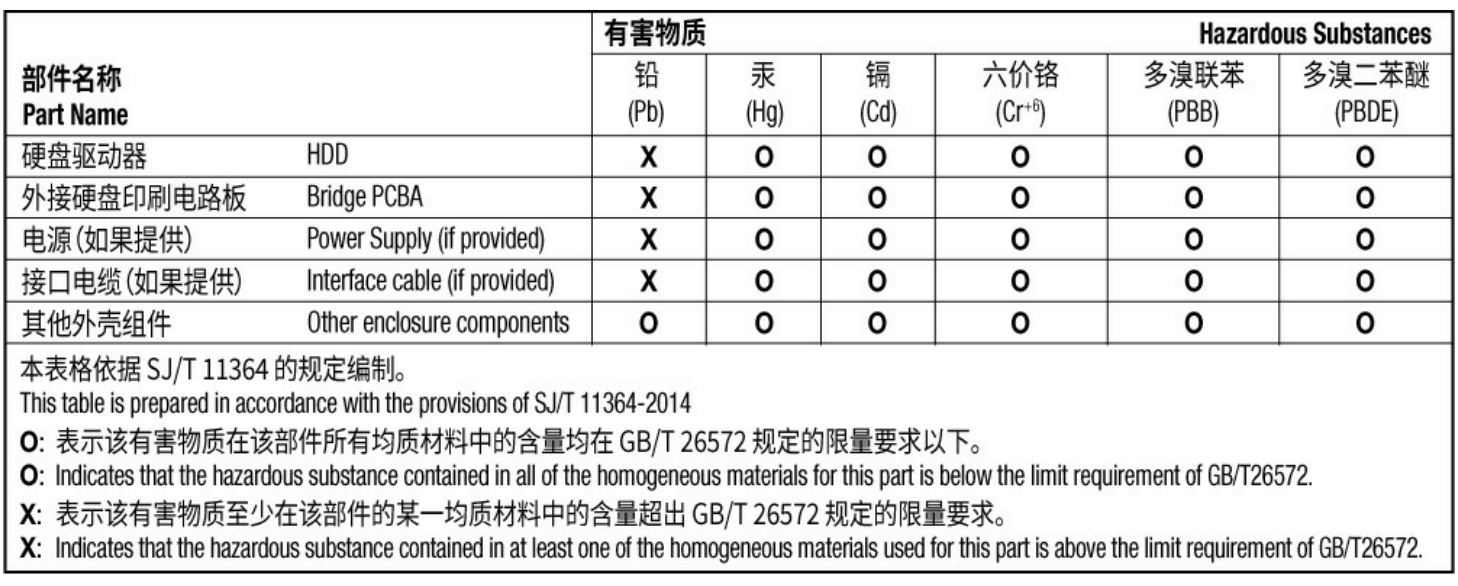

# <span id="page-16-2"></span>**Taiwan RoHS**

Taiwan RoHS refers to the Taiwan Bureau of Standards, Metrology and Inspection's (BSMI's) requirements in standard CNS 15663, Guidance to reduction of the restricted chemical substances in electrical and electronic equipment. Beginning on January 1, 2018, Seagate products must comply with the "Marking of presence" requirements in Section 5 of CNS 15663. This product is Taiwan RoHS compliant. The following table meets the Section 5 "Marking of presence" requirements.

台灣RoHS是指台灣標準局計量檢驗局(BSMI)對標準CNS15663要求的減排電子電氣設備限用化學物質指引。從2018 年1月1日起, Seagate 産品必須符合CNS15663第5節「含有標示」要求。本産品符合台灣RoHS。 下表符合第5節 「含有標示」要求。

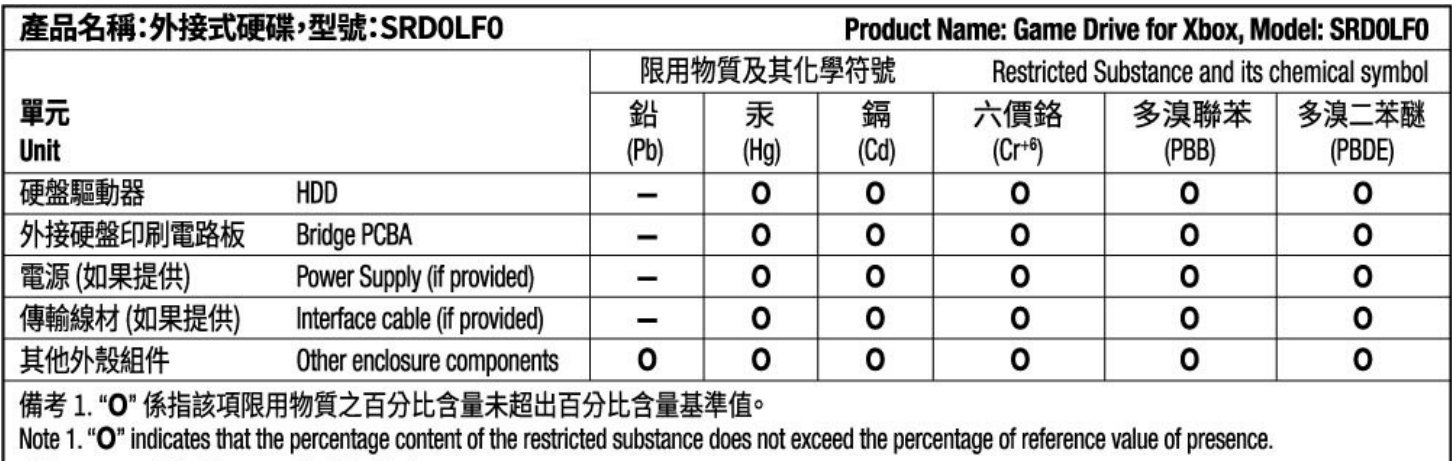

備考 2. "-"係指該項限用物質為排除項目。

Note 2. "-" indicates that the restricted substance corresponds to the exemption.